## **MANUAL DE ACCESO**

## **LABORATORIO VIRTUAL**

En el siguiente manual se describen los pasos que debe seguir el usuario para ingresar al **laboratorio virtual** proporcionado por la Universidad Autónoma del Perú para el desarrollo de sus sesiones de clase.

## **Considerar que:**

- El acceso al laboratorio virtual se realiza durante su sesión de clase programada.
- El laboratorio virtual no guarda información que se haya generado durante la clase, por lo que debe copiar los archivos generados en su equipo personal o subirlos a su carpeta de google drive (utilizar correo institucional).
- **1.** Ingresa a tu campus virtual y dar clic en el curso que corresponde:

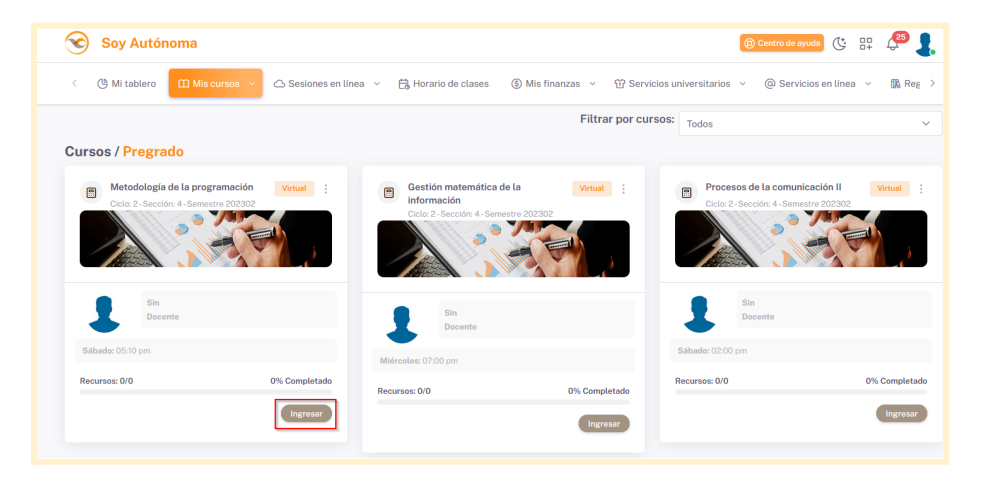

**2.** Luego dar clic en **Mi programación de clases**

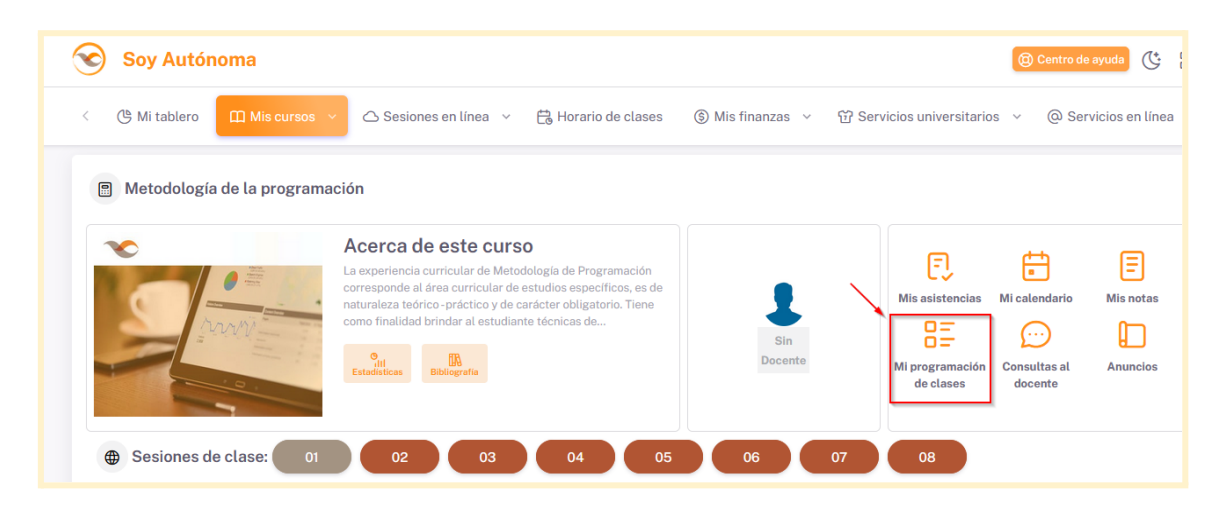

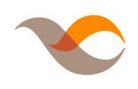

**3.** Al dar clic, se abrirá una ventana donde se visualizará el usuario y clave asignada; es necesario guardar esos datos ya que se utilizaran en los siguientes pasos.

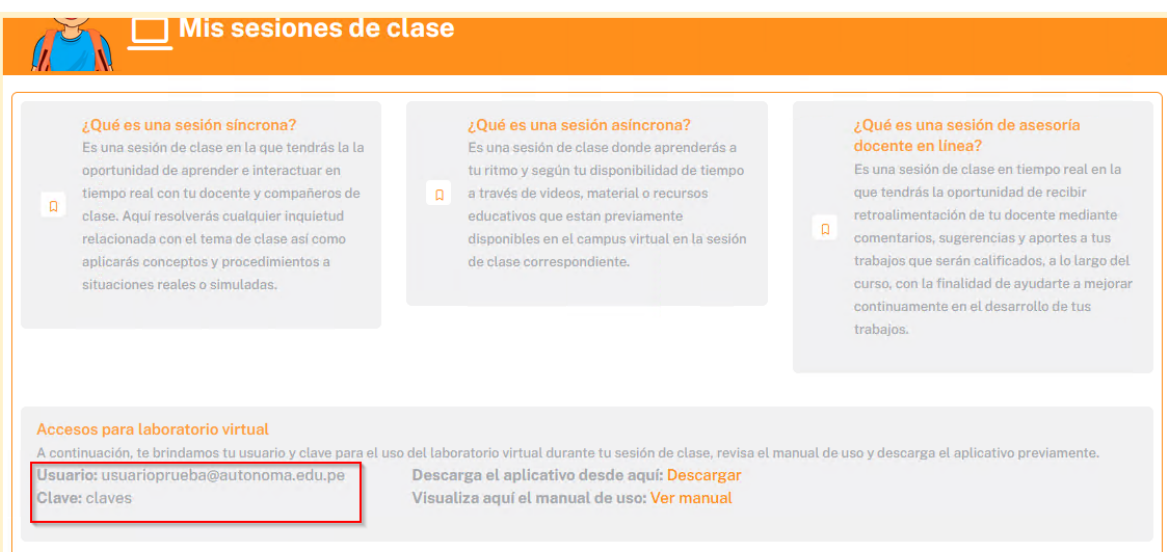

**4.** Para utilizar el aplicativo, dar clic en el botón **Descargar** y esperar a que su navegador culmine con la descarga.

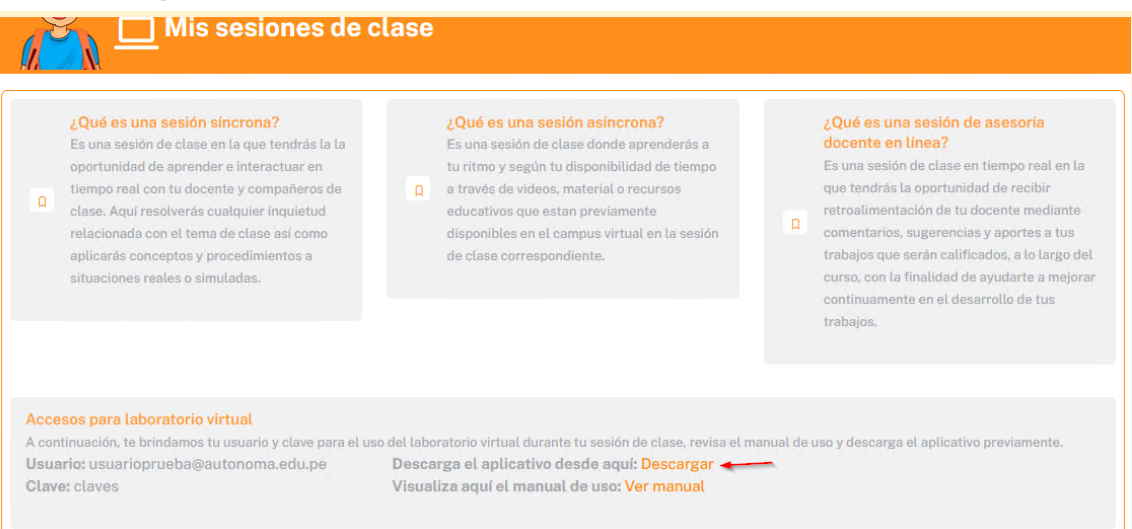

**5.** Tomar en cuenta que esta instalación se hace una sola vez por equipo

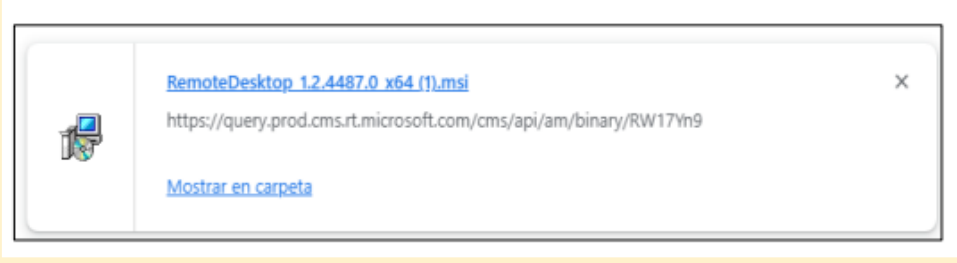

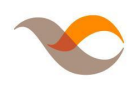

**6.** Para iniciar la instalación del aplicativo debe dar clic en **Siguiente** y **Aceptar los Términos de licencia del software de Microsoft.**

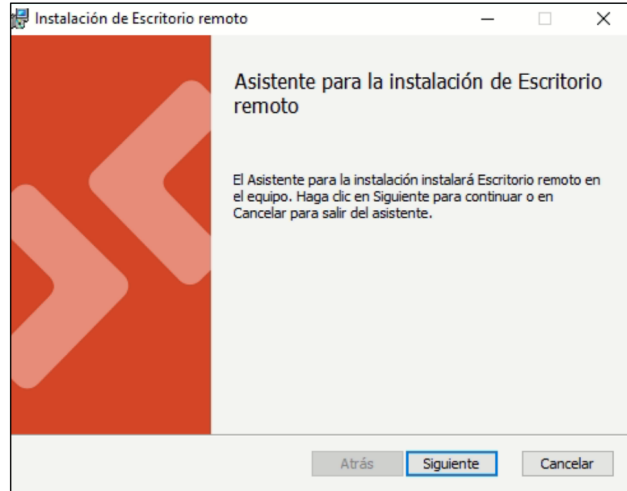

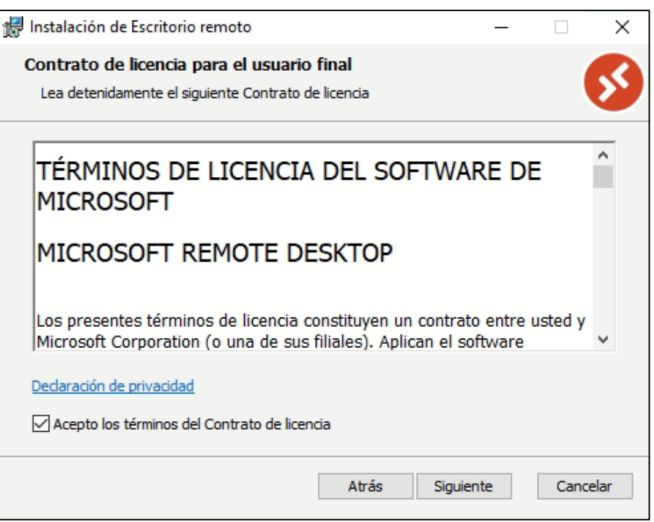

**7.** Dar clic en **"Instalar solo para el usuario actual"** y luego en el botón **Instalar**

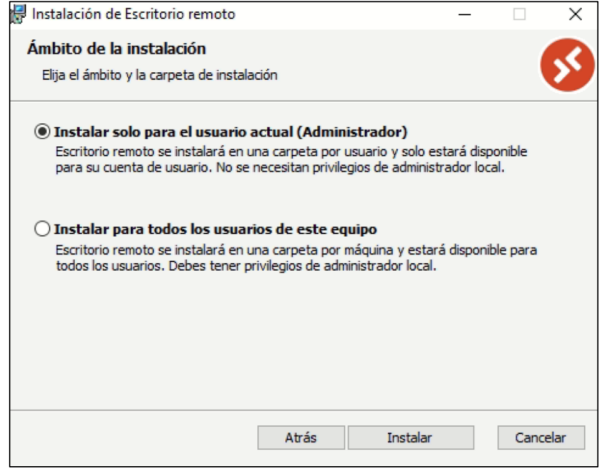

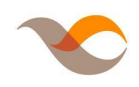

*Email: dti@autonoma.pe WhatsApp: 969005052*

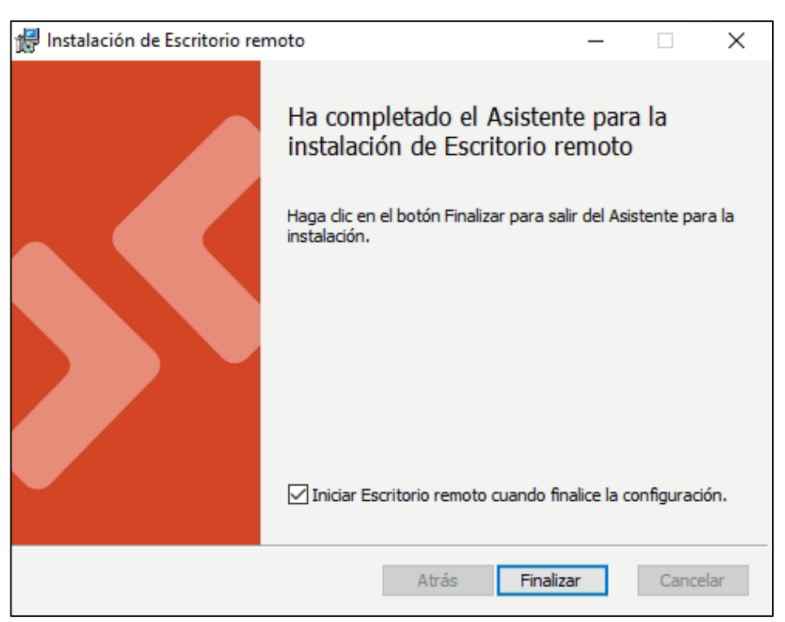

**8.** Al finalizar la instalación, se mostrará un mensaje de que se ha completado:

**9.** Luego, buscar dentro de los programas instalados **Remote Desktop.**

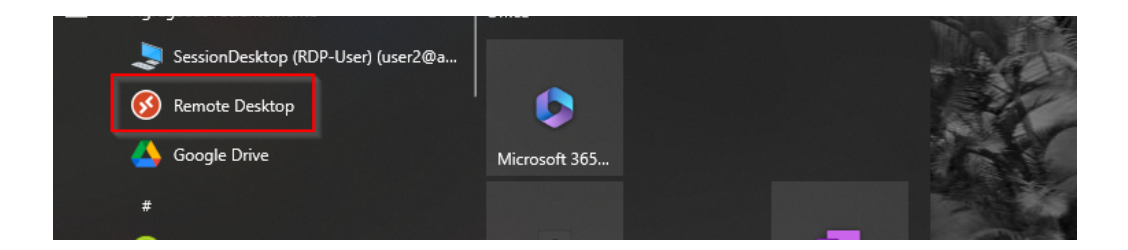

**10.** Al abrir por primera vez el aplicativo **Remote Desktop**, se mostrará la siguiente ventana donde debe dar clic en **Suscribir** para ingresar las credenciales que se mostraron en el paso 3.

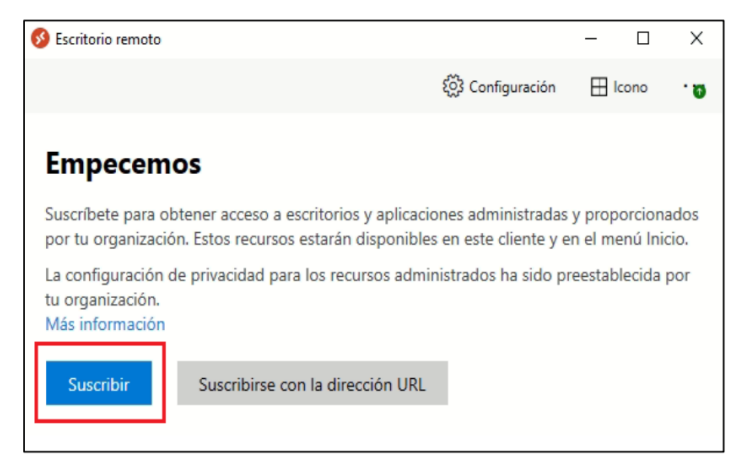

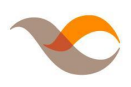

**11.** Ingresar el correo proporcionado (usuario), luego debe dar clic en **Siguiente**. y luego ingresar la contraseña e iniciar sesión

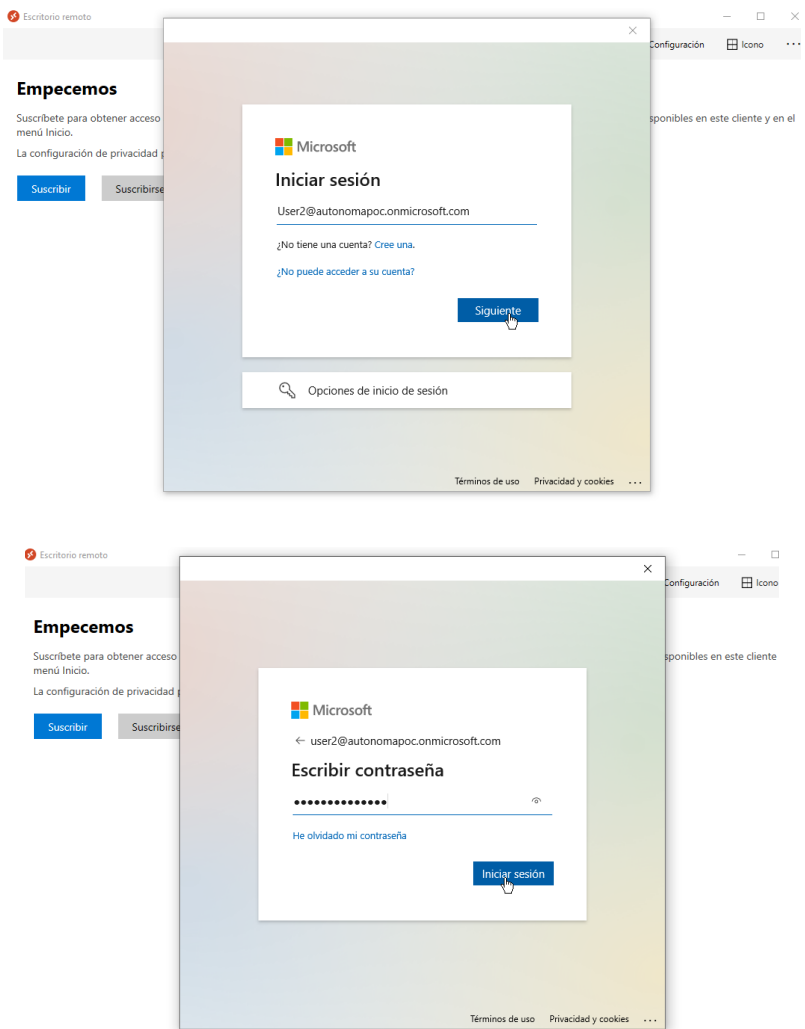

**12.** A continuación dar doble clic en la máquina virtual asignada.

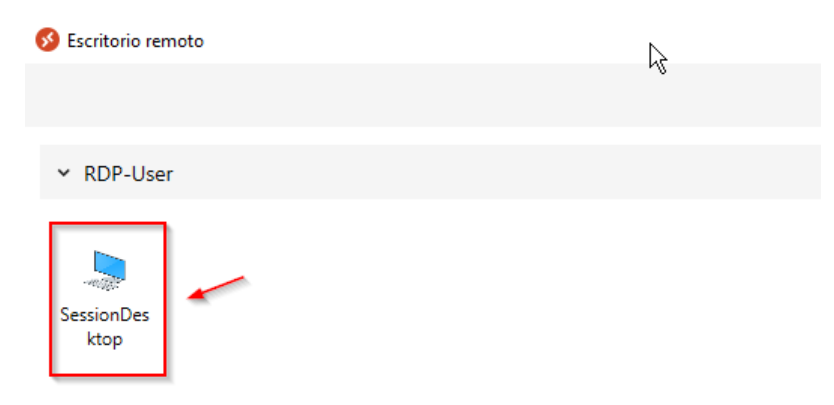

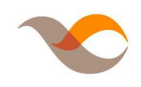

**13.** Visualizará una ventana donde debe ingresar las mismas credenciales proporcionadas en el paso 3 y dar clic en aceptar.

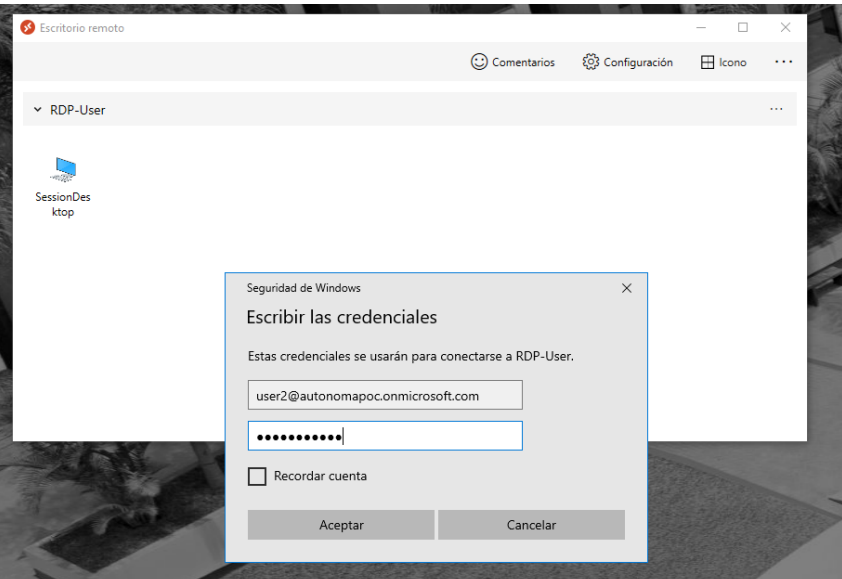

**14.** De estar correctas las credenciales, podrás visualizar el laboratorio virtual y hacer uso del mismo hasta la hora de fin de tu sesión.

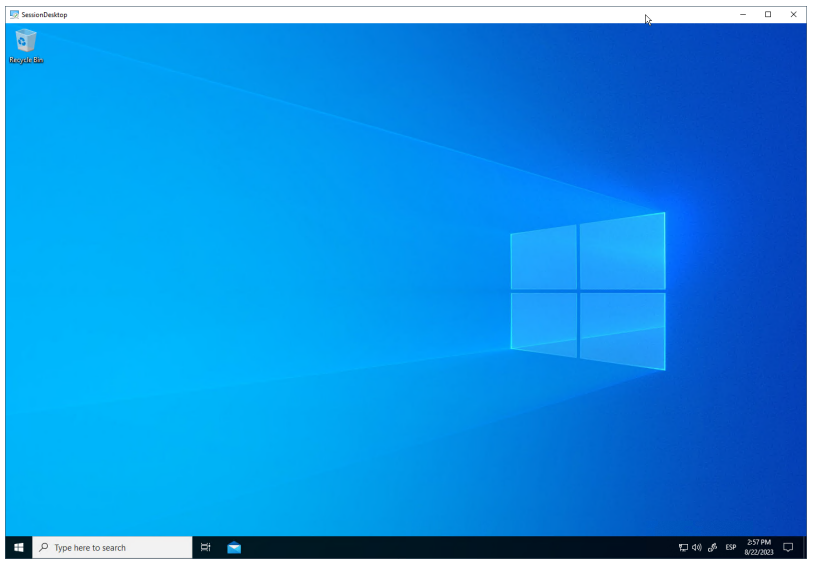

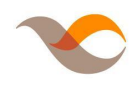